# **How do I submit test attempts for students?**

#### **Directions:**

**1.** Go to the Full Grade Center – Click **Grade Center** and the **Full Grade Center**

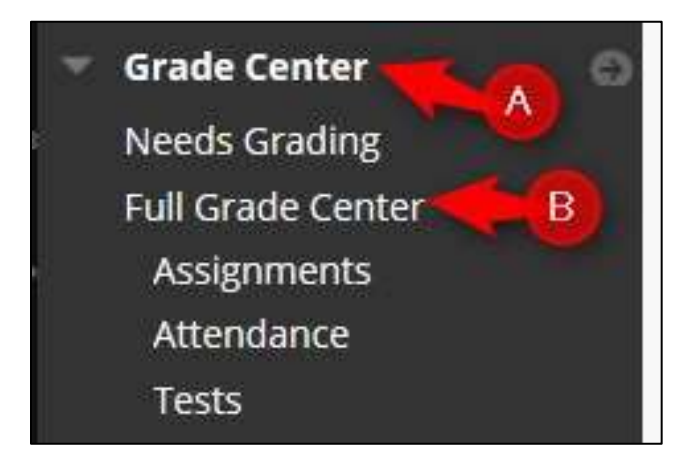

**2.** Go to the Test – click the **chevron** and then **Attempt (date)**

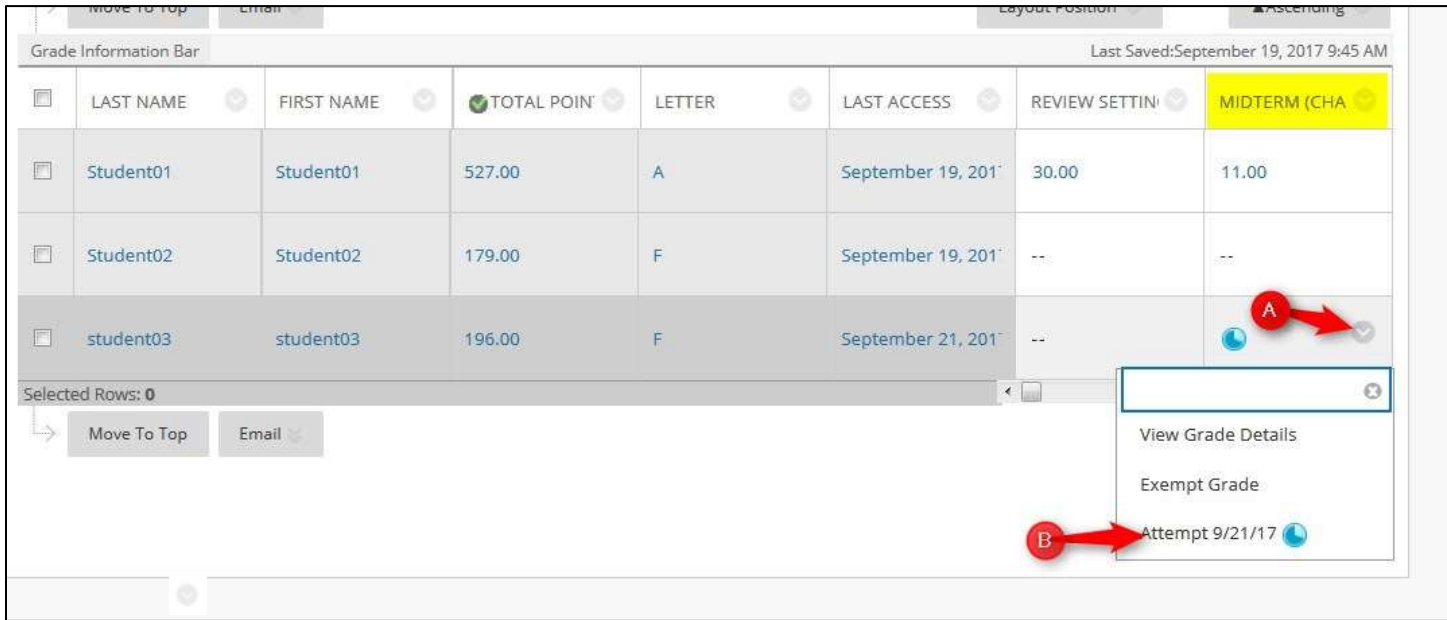

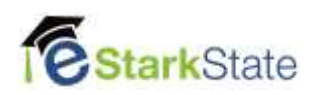

# **3.** Click **Test Information.**

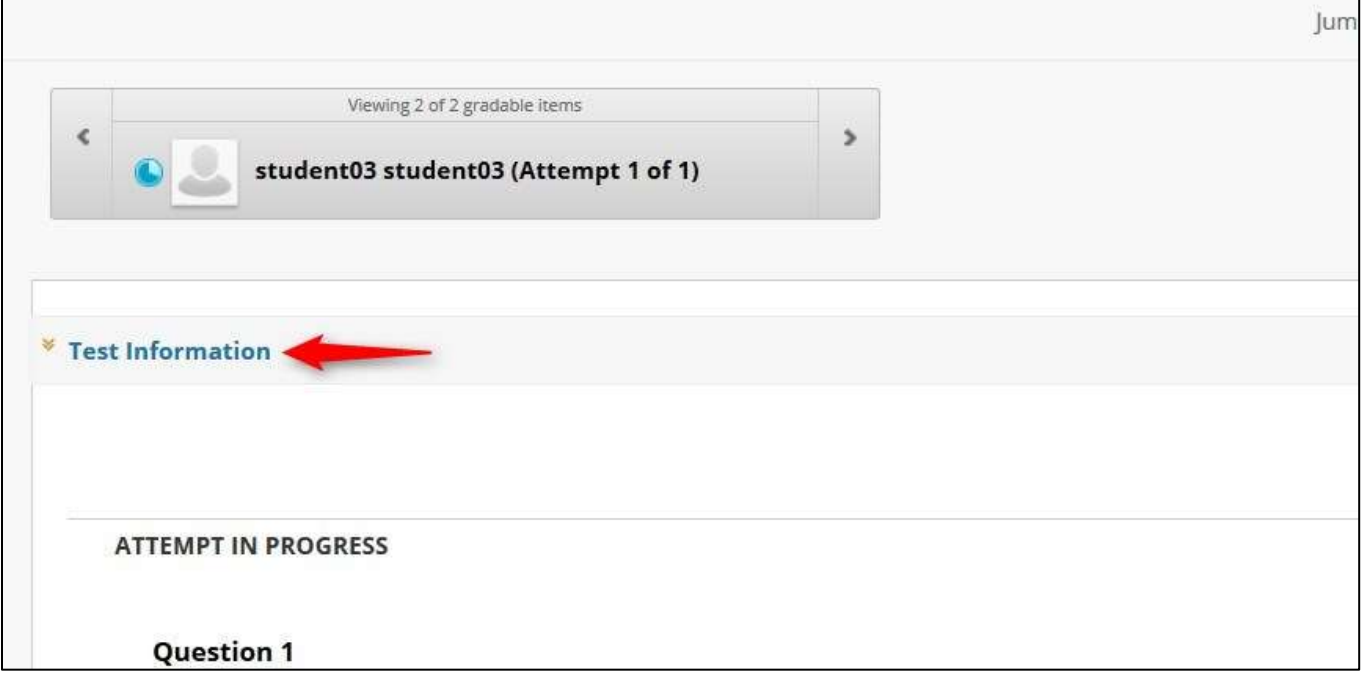

# **4.** Click **Submit Attempt**.

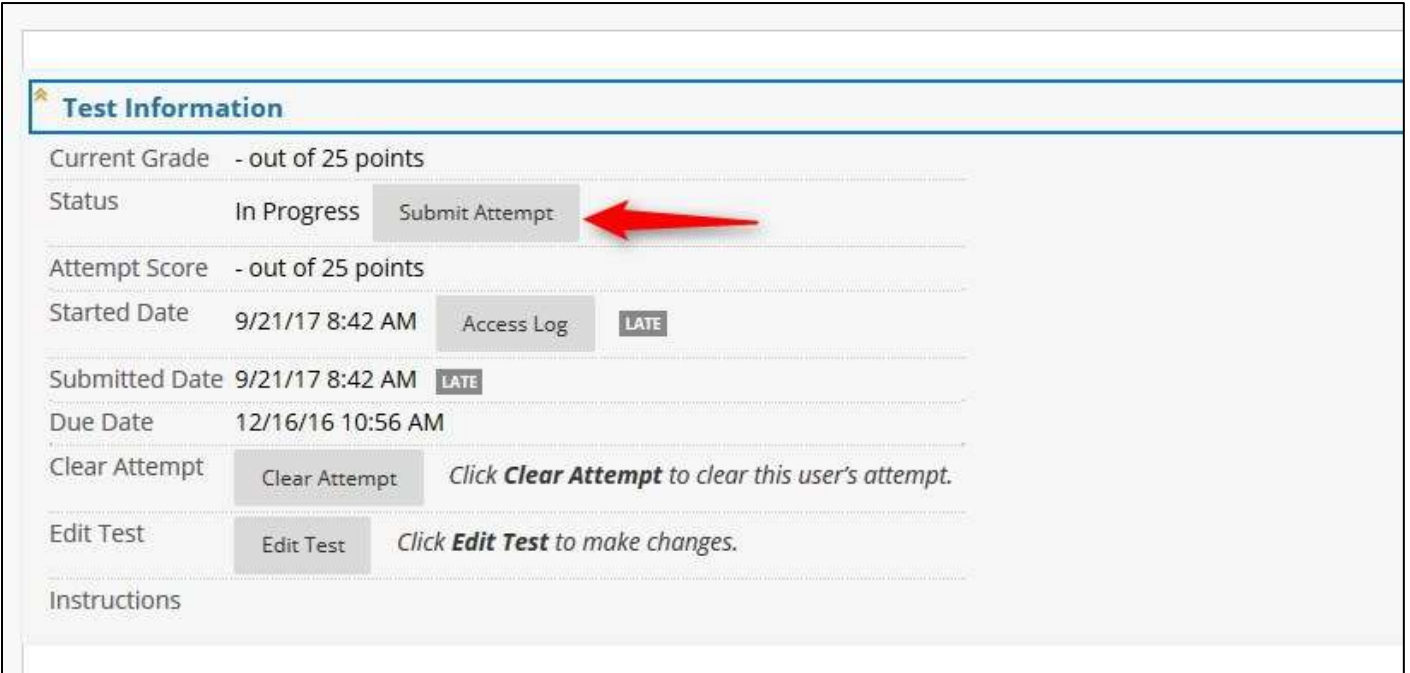

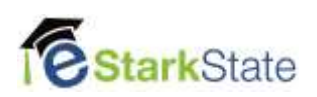

#### **5.** Click **OK**

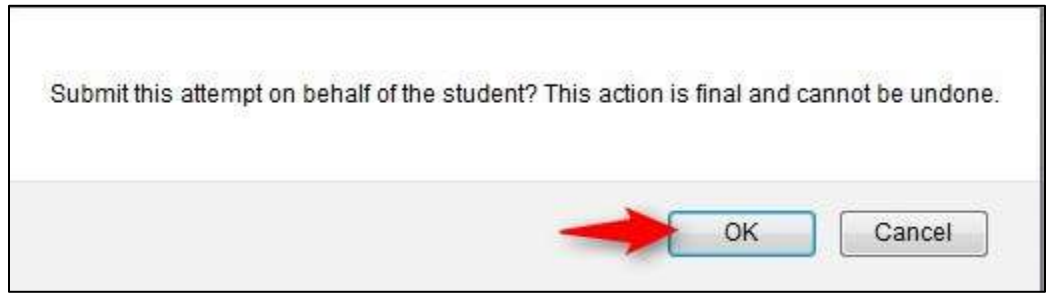

**6.** Click **Save and Exit** to return to the Full Grade Center

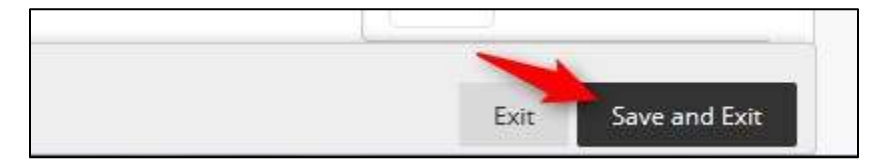

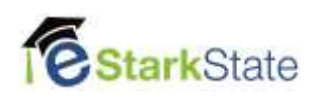